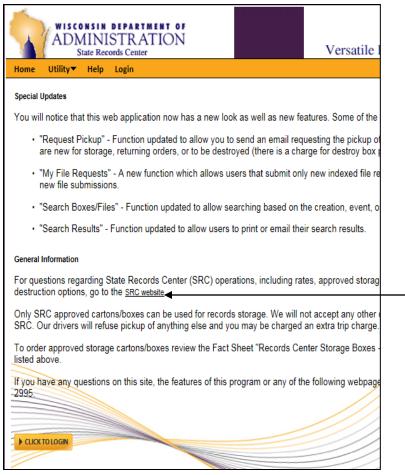

- Versatile web address: <u>http://vssweb.wi.gov</u>
- Look for any new 'Special Updates' each time you login to the site.
- Read the 'General Information' carefully before proceeding.
- Use the SRC website link to answer general questions related to the State Records Center.
- Click "Click to Login" to launch the login screen.

| Ai                                                                                                    | SCONSIN DEPA<br>DMINISTE<br>State Records Ce | ATION |   | Versatile Enterprise |  |  |  |
|----------------------------------------------------------------------------------------------------|----------------------------------------------|-------|---|----------------------|--|--|--|
| Home Utility Help Login                                                                                               |                                              |       |   |                      |  |  |  |
| Versatile Web Login Page<br>This page provides access to Versatile Web. Please input year User ID and Password below. |                                              |       |   |                      |  |  |  |
| Company:                                                                                                    | 505-ADMINISTRATI                             |       |   |                      |  |  |  |
|                                                                                                    | 505-334-EGKA                                 |       | • |                      |  |  |  |
| Password:                                                                                                    |                                              |       |   |                      |  |  |  |
|                                                                                                    | LOGIN                                        | ī     |   |                      |  |  |  |
|                                                                                                    |                                              |       |   |                      |  |  |  |
|                                                                                                    |                                              |       |   |                      |  |  |  |
|                                                                                                    |                                              |       |   |                      |  |  |  |
|                                                                                                    |                                              |       |   |                      |  |  |  |
|                                                                                                    |                                              |       |   |                      |  |  |  |
|                                                                                                    |                                              |       |   |                      |  |  |  |
|                                                                                                    |                                              |       |   |                      |  |  |  |
|                                                                                                    |                                              |       |   |                      |  |  |  |
|                                                                                                    |                                              |       |   |                      |  |  |  |
|                                                                                                    |                                              |       |   |                      |  |  |  |
|                                                                                                    |                                              |       |   |                      |  |  |  |
|                                                                                                    |                                              |       |   |                      |  |  |  |
|                                                                                                    |                                              |       |   |                      |  |  |  |
|                                                                                                    |                                              |       |   |                      |  |  |  |
|                                                                                                    | © Copyright 2014 Zasio Enterprises, Inc.     |       |   |                      |  |  |  |

- Use the drop down arrow next to **'Company'** to choose your agency.
- In the 'User Name' section fill in the SRC User ID you were assigned.
- In the **'Password'** section fill in the password you were given.
- If you get a login error, check the company box. The company chosen should be your agency, <u>not</u> WIS State Records Center.
- DO NOT give your User Name and password to anyone else as it is unique to you. You will be responsible for anything done when your User Name is logged in.
- Contact your agency Record Officer if your name, address, or phone number changes.

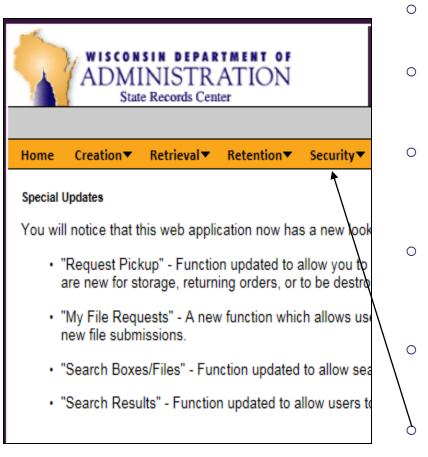

- Main Screen Tabs allow you navigate the website easily and quickly.
- Home: Special Updates, General Information, and the SRC website link.
- **Creation**: Request labels for new inventory that will be sent to the SRC. You can also review the status of your pending requests.
- **Retrieval**: Search, order (boxes and indexed files), and request pickup of existing inventory. Print a list of your existing inventory at any time.
- Retention: Descriptions of all Records Disposition Authorization's (RDA's) you are authorized to use.
  - Security: Change your password using this tab the first time you login and as needed.

|                                                                                                   | trieval▼ Retention▼ Security▼ Utility▼ Help Logout                                                                                                    | 0 | Before you enter a bo<br>your RDA's under the<br>only view RDA's your<br>for your use when the            |
|---------------------------------------------------------------------------------------------------|----------------------------------------------------------------------------------------------------|---|----------------------------------------------------------------------------------------------------|
| Retention Sched                                                                                   | 115-AGRICULTURE, TRADE & CONSUMER PROTECTION V REPORT (400)                                                                                                    | Ð | RDA's may be at one switch levels by clicking each one.                                                   |
| Record Series Title<br>Record Series ID<br>Active Retention:<br>Inactive Retention:<br>Open Date: | FINANCIAL DEFAULT CASE FILES<br>00053000.<br>EVT+15<br>01/01/1978                                                                                                    | 0 | The three levels are:<br>statewide; Company,<br>and Departmental, wl<br>department only.                  |
| Close Date:<br>Event Date:<br>Description:                                                        | 11/30/2021<br>DAIRY PLANT SECURITY AND FOOD CONTRACTOR SECURITY DEFAULT CASE FILES. THESE FILES MAY INCLUDE                                                                                                    | 0 | Make a note of the RI                                                                                     |
|                                                                                                   | COMMERCIAL SURETY BONDS, OTHER ASSIGNED SECURITY FINANCIAL STATEMENTS AND TRUSTEESHIP<br>RECORDS FOR DAIRY PLANTS OR FOOD CONTRACTORS WHO HAVE FAILED LEAVING UNPAID OBLIGATIONS TO<br>MILK PRODCUERS OR WISCONSIN GROWERS. THESE FILES WOULD ALSO CONTAIN AUDIT RECORDS USED TO<br>DETERMINE CLAIMS OF PRODUCERS OF GROWERS, COLLECTIONS OF SECURITY, HEARINGS ALLOWING CLAIMS, |   | (global, company, or<br>during the data entry                                                             |
|                                                                                                   | DISTRIBUTION OF MONIES AVAILABLE TO CLAIMANTS AND RELATED MATERIAL.<br>THE FINANCIAL STATEMENTS INCLUDED IN THESE RECORDS ARE CONFIDENTIAL AND NOT SUBJECT TO PUBLIC<br>INSPECTION UNDER S. 100.03(5)(F), WIS. STATS, AND ARE SUBJECT TO EXPOSURE ONLY IF IT BECOMES<br>NECESSARY AS PART OF A DEFAULT OR ENFORCEMENT ACTION.                                                    | Ø | Read the entire descr<br>retention is <b>event</b> ba<br>will tell you the event<br>event determines what |
|                                                                                                   | YEAR CREATED: 1978<br>CONFIDENTIAL: S. 100.03(5)(F), WIS. STATS.<br>ARRANGED. FIRST BY LICENSE GROUP, ADN THEN BY CASE FILE.<br>ANNUAL ACCUMULATION VARIES FROM YEAR TO YEAR - MOST YEARS ZERO ACCUMULATION, OTHER YEARS 5 OR<br>6 CUBIC FEET.                                                                                                    |   | in the Event Date box<br>process.                                                                         |
|                                                                                                   | USED BY: BUSINESS TRADE PRACTICES AND AGENCY LEGAL STAFF FOR DEFAULT PROCEEDINGS.<br>EVT: 15 YEARS FROM THE DATE CASE IS FINALIZED AND DESTROY                                                                                                    | 0 | If you need additiona<br>appropriate RDA, con<br>Officer.                                                 |

ox creation request review 'Retention' tab. You can **Record Officer authorized** ey requested your access.

of three levels. You can ng the 'GO' icon next to

- Global, which are which are agency wide; nich are spečific to one
- DA title, number, and level departmental) to aide you process.
  - iption of the RDA. If the sed (EVT), the description definition. The listed at date should be entered during the data entry
- guidance on choosing the tact your agency Record

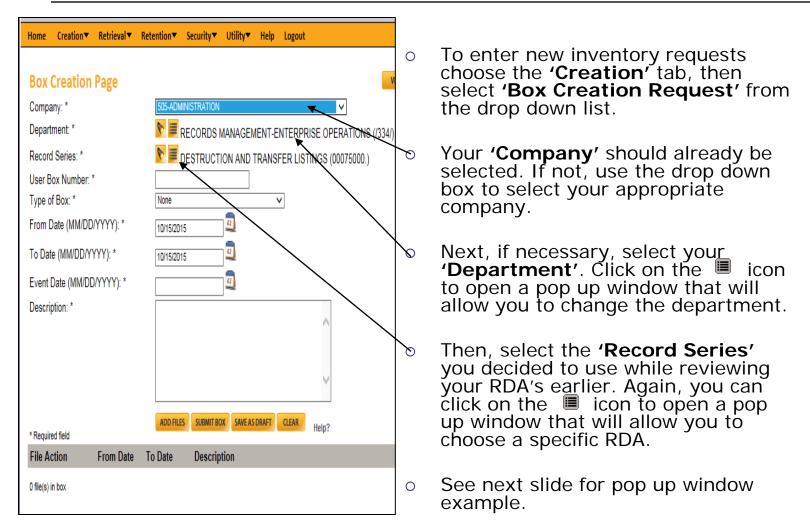

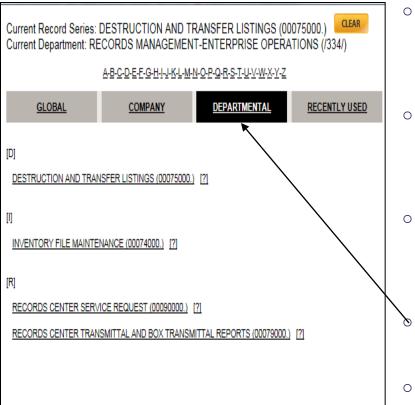

- Departments and RDA's are listed in alphabetical order by title in the pop up windows. Their corresponding numbers are noted after the title in parenthesis.
- The tabs across the top of the RDA window correspond to the three levels you saw in the Retention section previously.
- There is an additional tab in this window of 'Recently Used.' These RDA's are ones you used the last time you entered box requests.
- You can change tabs by clicking on the appropriate level name.
- To select the department or RDA you want, click on it once.

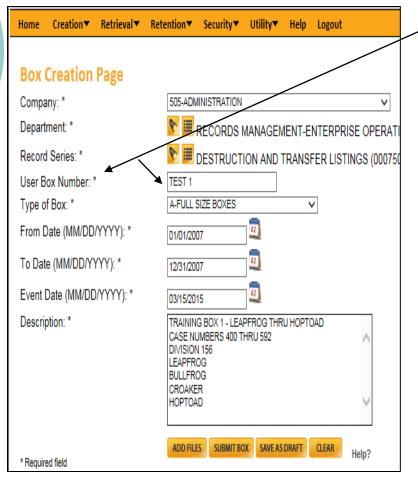

- Fill in the **REQUIRED** box information fields: User Box Number, Type of Box, From Date, To Date, Event Date, and Description.
- User Box Number: This number is assigned by each agency in a different way. You may need to check with your agency Record Officer for the numbering strategy your agency uses.
- **Type of Box**: The standard box type is 'A-Full Size Box'.
- **From/To Dates**: These are the oldest and newest dates of the files that you have in the box.
- **Event Date**: Often times this date is the same as the 'To Date', but not always. The Event date is decided by the event that was specified in the RDA you reviewed and selected earlier.

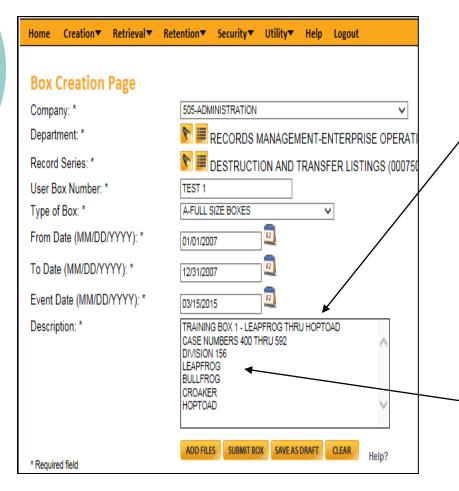

- The description field is unlimited in space and is full text keyword searchable.
  - Use the first 30 characters to give an overall box content description. This will make inventory evaluation easier.
- Once you've entered the overall description you can list descriptors for each file contained in the box. This makes searching for specific files easier.
  - The key to a good description is to be extremely specific and very detailed.

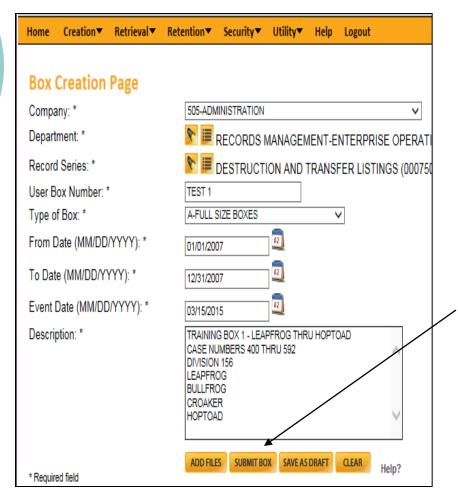

- Whatever you type in the description should be the same information you write on the box itself.
- **REVIEW** your entries carefully and make any updates needed before you go any further. There is no 'oops' button if you make a mistake!
  - When you have verified all the information for this box is correct, you can click **'Submit Box'**.
- <u>Do not</u> click this more than once because you will create duplicate label requests.

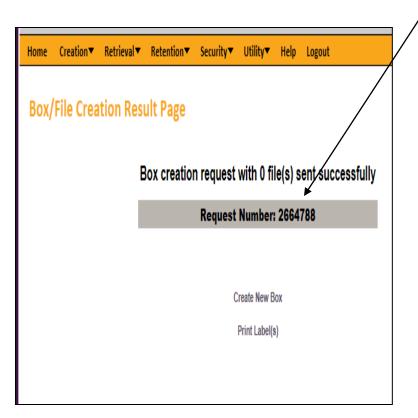

You will receive a request number for each box creation request you submit. You do not need to write these down. You will be able to see them when you review your pending requests (see next page).

- If you have more boxes to submit, click 'Create New Box'. All of the previous box information will automatically populate. Only change the fields you need to for the next box. Don't forget the User Box number.
- When you are done entering requests for all of your boxes you can review your pending requests or log out.

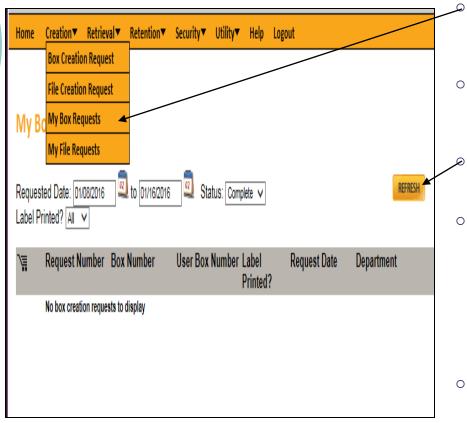

- To review your pending box creation requests click the 'Creation' tab. Then click 'My Box Requests.'
- Next, in the center of the screen use the drop down arrow to change the status from 'complete' to '**ALL'**.
  - Then, click **'Refresh'** on the right side of the screen.
- You will be able to review your requests, but you cannot change or edit them. If you have any corrections, email the SRC general mailbox at <u>doadeorecordscenter@wisconsin.gov</u>.
  Make sure to include the creation request number and the specific correction.
- Requests are processed daily. If you see a number in the SRC Box Number column, you need to contact your agency Record Officer before any changes can be made.

- Congrats! You have completed the process for entering new inventory.
- Now what? Wait.
- The requests will be processed, labels generated, and sent to you via inter-departmental mail.
- The label packet will include instructions on your next steps, requesting pickup, and the Inventory Transmittal form.